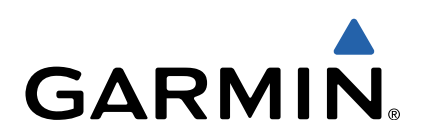

# GPSMAP® 800/1000 Series Quick Start Manual

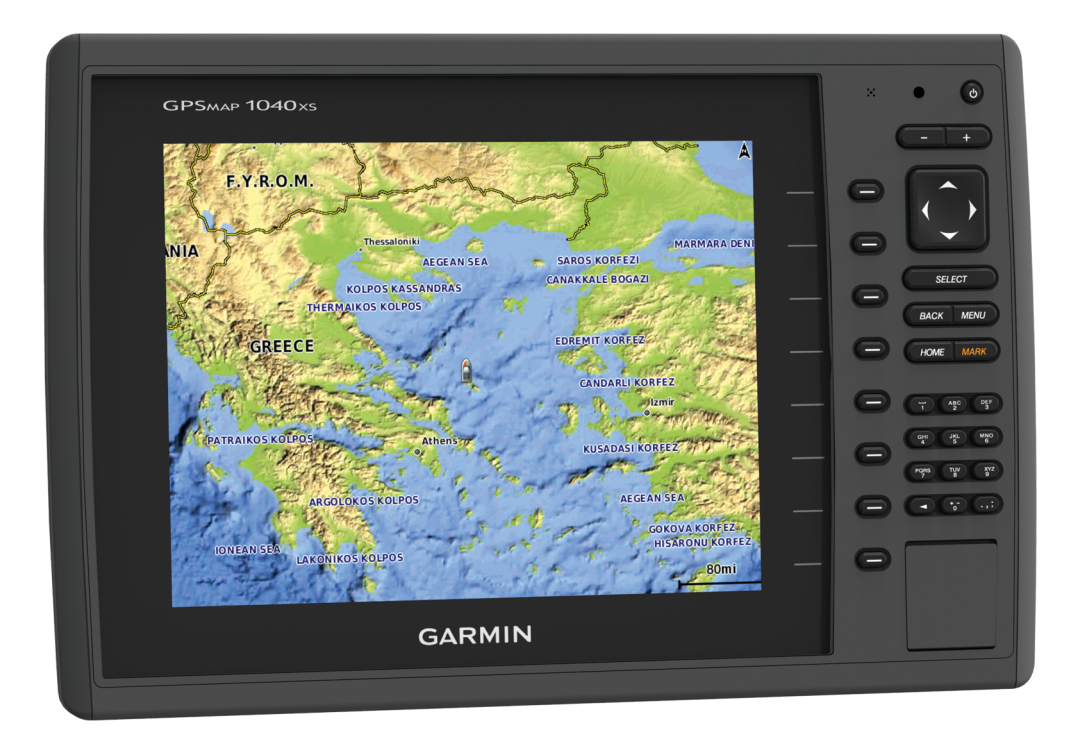

# **Introduction**

# **WARNING**

See the *Important Safety and Product Information* guide in the product box for product warnings and other important information.

# **Device Front View**

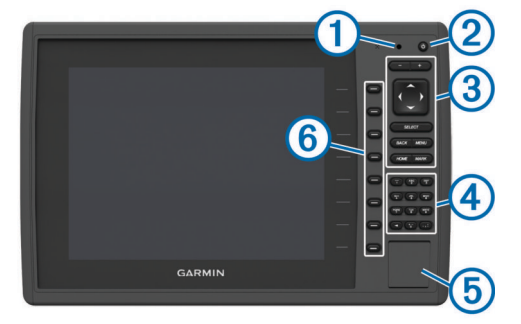

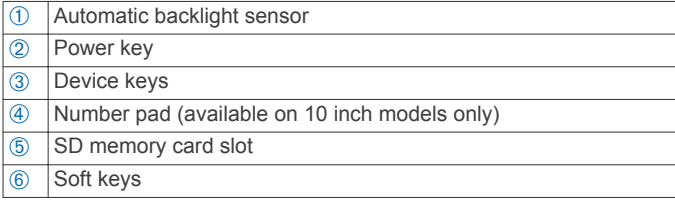

#### *Device Keys*

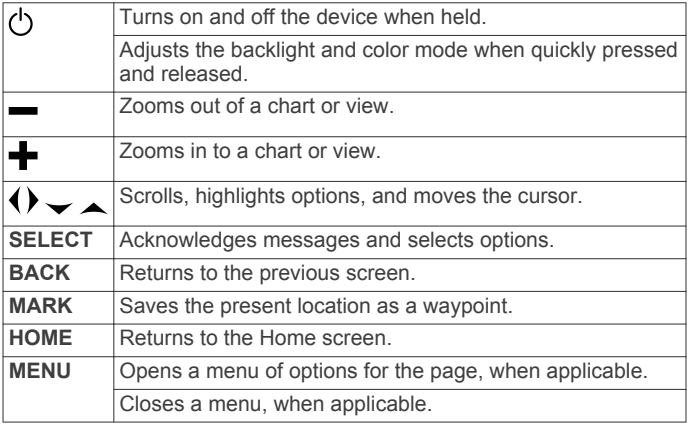

# **Inserting Memory Cards**

You can use optional memory cards in the chartplotter. Map cards allow you to view high-resolution satellite imagery and aerial reference photos of ports, harbors, marinas, and other points of interest. You can use blank memory cards to record sonar data and transfer data such as waypoints, routes, and tracks to another compatible Garmin® chartplotter or a computer.

**1** Open the access door  $\theta$  on the front of the chartplotter.

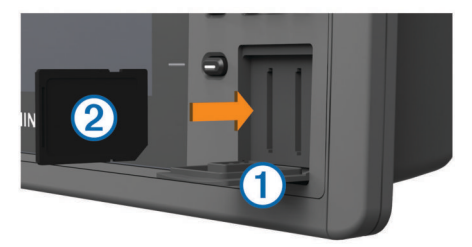

- **2** Insert the memory card  $\oslash$  with the label facing to the right.
- **3** Press the card in until it clicks.
- **4** Close the door.

# **Downloading the Manuals**

You can get the latest owner's manual and translations of manuals from the web.

- **1** Go to [www.garmin.com/support.](http://www.garmin.com/support)
- **2** Select **Manuals**.
- **3** Follow the on-screen instructions to download the manual for your product.

# **Getting More Information**

If you have any questions about your device, you can contact Garmin Product Support.

The website, [www.garmin.com/support,](http://www.garmin.com/support) offers many different troubleshooting tips to help resolve most issues and answer most questions.

- Frequently-asked questions (FAQs)
- Software updates
- Owner's and installation manuals
- Service alerts
- Video
- Contact numbers and addresses

#### **Loading the New Software on a Memory Card**

The device may contain a software-update memory card. If so, follow the instructions provided with the card. If a software update memory card is not included, you must copy the software update to a memory card.

- **1** Insert a memory card into the card slot on the computer.
- **2** Go to [www.garmin.com/support/software/marine.html.](http://www.garmin.com/support/software/marine.html)
- **3** Select **Download** next to "Garmin Marine Network with SD card."
- **4** Read and agree to the terms.
- **5** Select **Download**.
	- **6** Select **Run**.
	- **7** Select the drive associated with the memory card, and select **Next** > **Finish**.

# **Updating the Device Software**

Before you can update the software, you must obtain a software-update memory card or load the latest software onto a memory card.

- **1** Turn on the chartplotter.
- **2** After the home screen appears, insert the memory card into the card slot.

**NOTE:** In order for the software update instructions to appear, the device must be fully booted before the card is inserted.

- **3** Follow the on-screen instructions.
- **4** Wait several minutes while the software update process completes.

The device returns to normal operation after the software update process is complete.

**5** Remove the memory card.

**NOTE:** If the memory card is removed before the device restarts fully, the software update is not complete.

#### **GPS Satellite Signals**

When you turn on the chartplotter, the GPS receiver must collect satellite data and establish the current location. When the chartplotter acquires satellite signals, and appears at the top of the Home screen. When the chartplotter loses satellite signals,  $\overline{\mathbf{u}}$  disappears and a flashing question mark appears over i on the chart.

For more information about GPS, go to [www.garmin.com](http://www.garmin.com/aboutGPS) [/aboutGPS.](http://www.garmin.com/aboutGPS)

# **Customizing the Home Screen**

You can add items to and rearrange items on the Home screen.

- **1** From the Home screen, select **Customize Home**.
- **2** Select an option:
	- To rearrange an item, select **Rearrange**, select the item to move, and select the new location.
	- To add an item to the Home screen, select **Add**, and select the new item.
	- To remove an item you have added to the Home screen, select **Remove**, and select the item.

# **Waypoints**

Waypoints are locations you record and store in the device.

#### **Marking Your Present Location as a Waypoint** From any screen, select **MARK**.

### **Creating a Waypoint at a Different Location**

- **1** Select **Nav Info** > **Waypoints** > **New Waypoint**.
- **2** Select an option:
	- To create the waypoint by entering position coordinates, select **Enter Coordinates**, and enter the coordinates.
	- To create the waypoint using a chart, select **Use Chart**, select the location, and select **Select**.

### **Marking and Starting Navigation to an MOB Location**

When you mark a waypoint, you can designate it as a man overboard (MOB) location.

Select an option:

- From any screen, select **MARK** > **Man Overboard**.
- From the Home screen, select **Man Overboard** > **Yes**.

An international MOB symbol marks the active MOB point and the chartplotter sets a direct course back to the marked location.

# **Navigation with a Chartplotter**

#### **CAUTION**

If your vessel has an autopilot system, a dedicated autopilot control display must be installed at each steering helm in order to disable the autopilot system.

The Auto Guidance feature is based on electronic chart information. That data does not ensure obstacle and bottom clearance. Carefully compare the course to all visual sightings, and avoid any land, shallow water, or other obstacles that may be in your path.

**NOTE:** Auto Guidance is available with premium charts, in some areas.

**NOTE:** Mariner's Eye 3D and Fish Eye 3D chart views are available with premium charts, in some areas.

**NOTE:** The offshore Fishing chart is available with premium charts, in some areas.

To navigate, you must choose a destination, set a course or create a route, and follow the course or route. You can follow the course or the route on the Navigation chart, Fishing chart, Perspective 3D chart view, or Mariner's Eye 3D chart view.

# **Navigating to a Point on the Chart**

- **1** From the Navigation chart or Fishing chart, select a location.
- **2** If necessary, select **SELECT**.
- **3** Select **Navigate To**.
- **4** Select an option:
	- To navigate directly to the location, select **Go To**.
	- To create a route to the location, including turns, select **Route To**.
- To use Auto Guidance, select **Guide To**.
- **5** Review the course indicated by the magenta line.

**NOTE:** When using Auto Guidance, a gray segment within any part of the magenta line indicates that Auto Guidance cannot calculate part of the Auto Guidance line. This is due to the settings for minimum safe water depth and minimum safe obstacle height.

**6** Follow the magenta line, steering to avoid land, shallow water, and other obstacles.

# **Creating and Navigating a Route From Your Present Location**

You can create and immediately navigate a route on the Navigation chart or the Fishing chart. This procedure does not save the route or the waypoint data.

**NOTE:** The offshore Fishing chart is available with premium charts, in some areas.

- **1** From the Navigation chart or Fishing chart, select a destination.
- **2** Select **Navigate To** > **Route To**.
- **3** Select the location of the last turn before the destination.
- **4** Select **Add Turn**.
- **5** If necessary, repeat step 3 and 4 to add additional turns, working backward from the destination to the present location of your vessel.

The last turn you add should be the first turn you make, starting from your present location. It should be the turn closest to your vessel.

- **6** If necessary, select **MENU**.
- **7** Select **Navigate Route**.
- **8** Review the course indicated by the magenta line.
- **9** Follow the magenta line, steering to avoid land, shallow water, and other obstacles.

# **www.garmin.com/support**

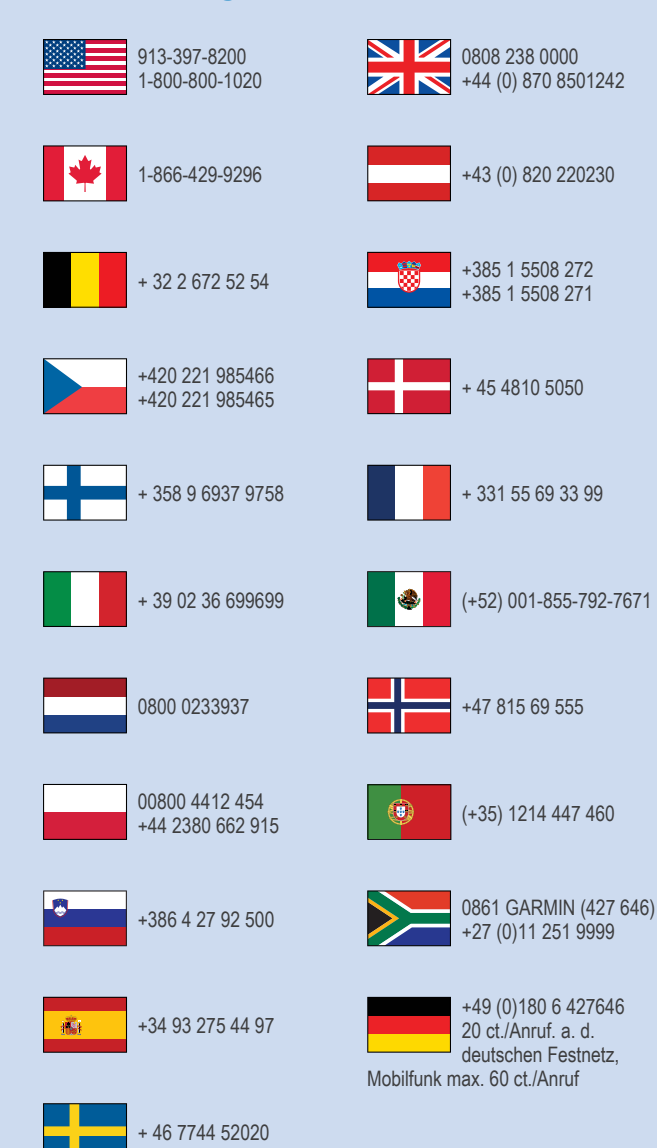

Garmin®, the Garmin logo, and GPSMAP® are trademarks of Garmin Ltd. or its subsidiaries, registered in the USA and other countries. These trademarks may not be used without the express permission of Garmin.

The SDHC logo is a trademark of SD-3C, LLC.

**Garmin International, Inc.** 1200 East 151st Street Olathe, Kansas 66062, USA

**Garmin (Europe) Ltd.** Liberty House, Hounsdown Business Park Southampton, Hampshire, SO40 9LR UK

**Garmin Corporation** No. 68, Zhangshu 2nd Road, Xizhi Dist. New Taipei City, 221, Taiwan (R.O.C.)

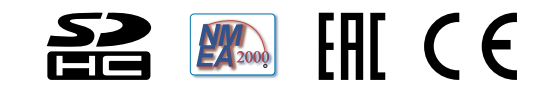

© 2014 Garmin Ltd. or its subsidiaries